# AIMS 사용자 매뉴얼

**2020. 11**

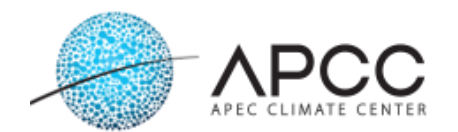

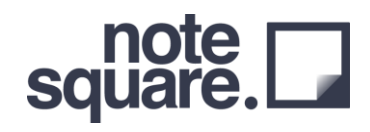

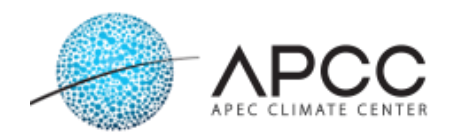

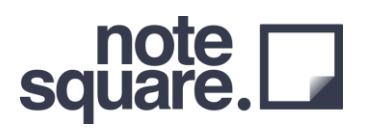

### **Table of Contents**

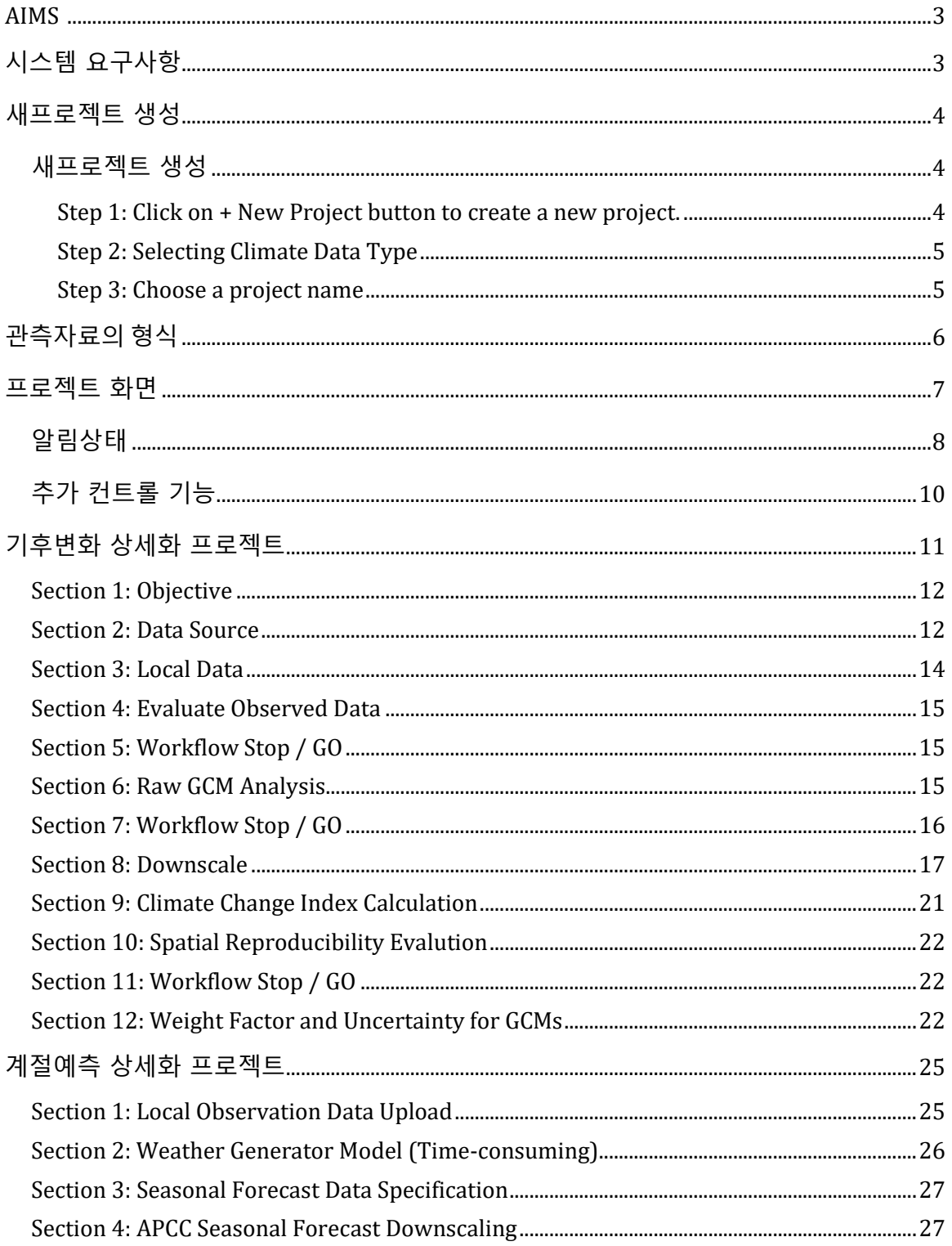

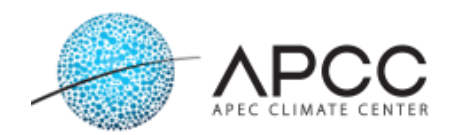

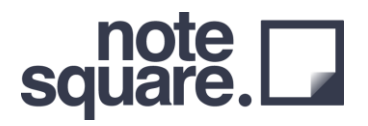

<span id="page-2-0"></span>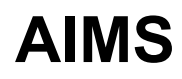

*AIMS = APCC Integrated Modeling Solution*

AIMS 는 APEC 기후센터와 주식회사 노트스퀘어에서 공동으로 개발한 프로젝트입니다. AIMS 의 기후변화 전문가와 비 전문가를 대상으로 하며, 주요 목적은 하나의 프로그램에 많은 기능을 포함하여 사용자들에게 사용하기 쉬운 기후변화 시나리오 상세화 도구를 제공하는 것입니다. AIMS 는 지속적인 개발을 통해 다양한 고급 기능을 구현하여 제공할 계획입니다.

## <span id="page-2-1"></span>**시스템 요구사항**

- Windows 7 또는 그 이상의 64 비트 윈도우 시스템 (32-bit 시스템도 사용은 가능하나, 효과적인 성능을 위해 64 비트를 추천합니다)
- 8 GB 이상의 메모리
- 100 GB 이상의 저장공간
- 빠르고, 안정적인 인터넷 연결 (AIMS 는 인터넷에서 많은 양의 데이터를 다운로드 하며, 느린 인터넷 속도는 전체 계산시간에 영향을 미칠 수 있습니다)
- <span id="page-2-2"></span>• 한글을 활용한 프로젝트 이름은 사용하지 않으며, AIMS 에서는 한글을 지원하고 있지 않습니다.

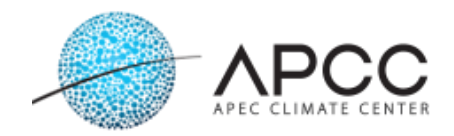

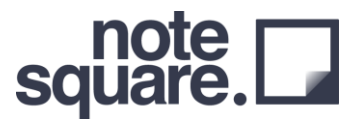

## **새 프로젝트 생성**

AIMS 는 소프트웨어 사용 전반에 걸쳐 인터넷의 연결이 필요합니다. 이는 소프트웨어의 일부 기능이 외부 소스에서 클라이언트를 통해 PC 로 다운로드하기 때문입니다. 사용자는 새 프로젝트를 만들거나 처음 표시된 창에서 이전 프로젝트를 선택할 수 있습니다. 여기에 나열된 모든 프로젝트는 사용자 별 프로젝트이므로, 다른 데스크톱 사용자와는 독립적으로 유지됩니다.

#### <span id="page-3-0"></span>**새 프로젝트 생성**

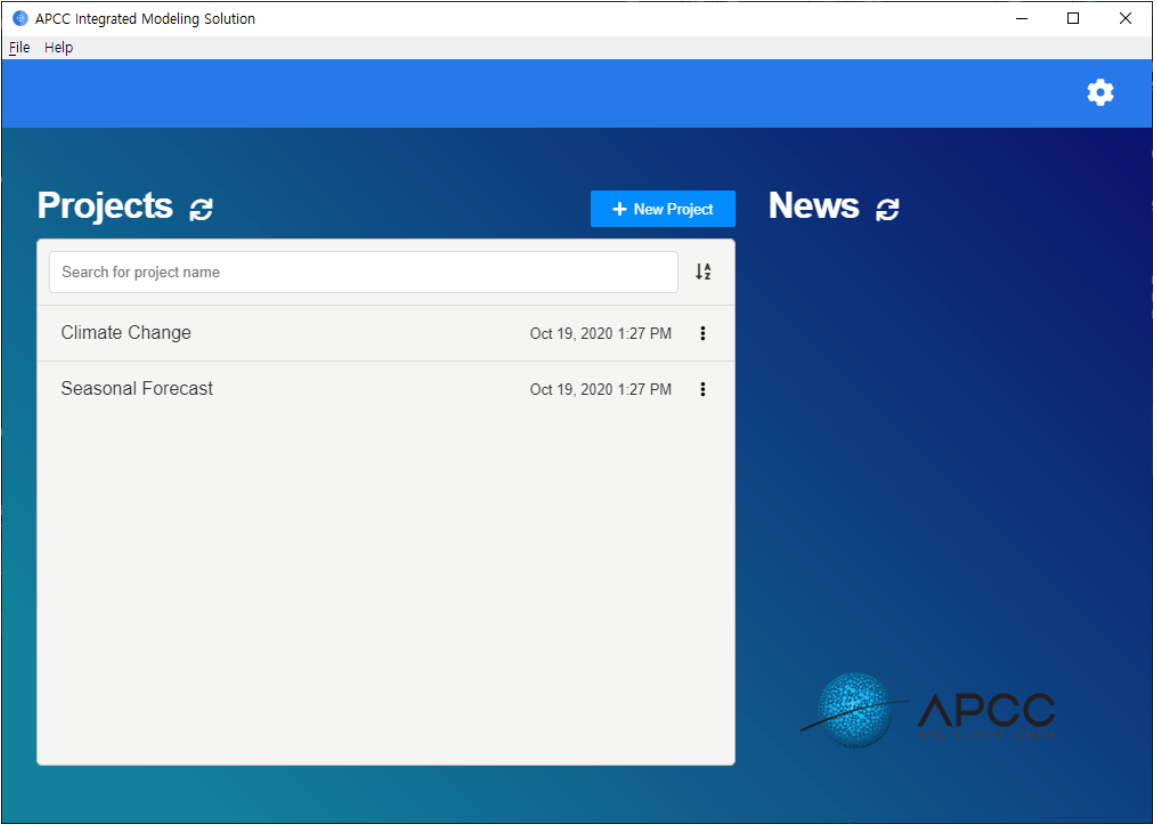

<span id="page-3-1"></span>**Step 1: + New Project 버튼을 클릭하여 새로운 프로젝트를 생성할 수 있습니다.**

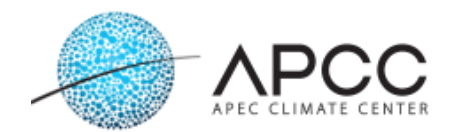

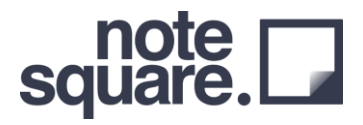

#### <span id="page-4-0"></span>**Step 2: Selecting Climate Data Type**

사용자는 두가지 상세화 중 하나를 선택할 수 있습니다.

- 기후변화 시나리오 상세화(Climate Change)
- 계절예측 상세화(Seasonal Forecast)

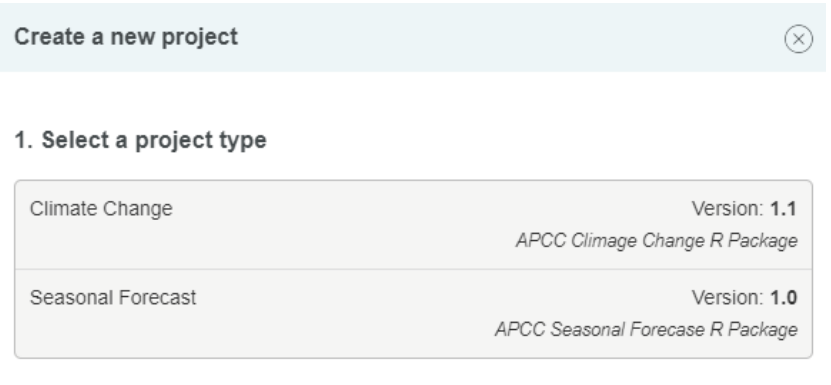

#### <span id="page-4-1"></span>**Step 3: Choose a project name**

사용자는 Step 2 에서 선택한 두가지 상세화 방법 중 하나를 선택하면 자동으로 해당 년도와 월을 포함하여 이름이 생성됩니다 (e.g. Climate Change (November 2, 2020)). 사용자가 원하는 형태로 수정 또는 변경이 가능하며, 프로젝트를 관리하기 편한 이름을 사용하여 프로젝트를 관리할 수 있습니다.

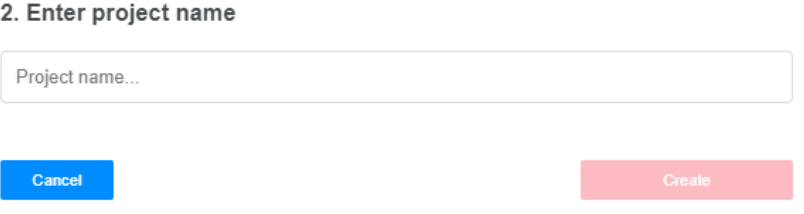

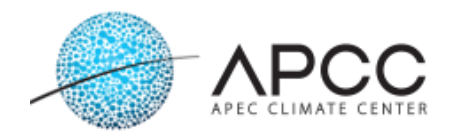

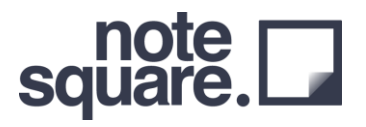

## **관측자료의 형식**

AIMS 에서는 정해진 형식의 관측자료를 사용합니다. 사용자가 원하는 관측자료를 업로드 할 때 다음과 같은 형식을 지켜주시기 바랍니다. Station-Info.csv 에서는 관측자료의 ID 와 위도와 경도자료를 포함하고 있어야 하며, 각 관측지점의 정보는 Station-Info 에서 정의한 ID 와 함께 년, 월, 일, 변수 (강수, 기온 등)의 정보를 가지고 있어야 합니다. 특히 Header 의 이름은 꼭 지켜주셔야 정상적인 구동이 가능합니다.

#### **Station-Info**

관측자료로 활용한 모든 지점의 정보를 저장하고 있어야하며, 다음의 형식에 행을 추가하는 방식으로 자료를 추가하여 사용합니다.

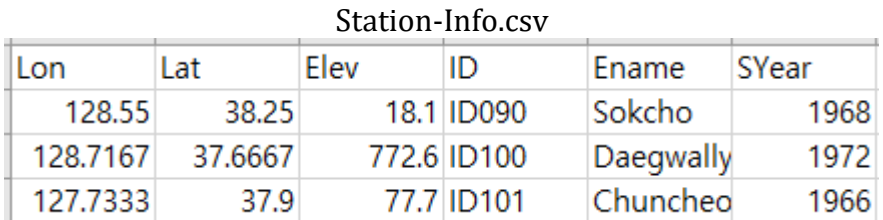

#### **관측자료**

관측지점 별 자료는 관측자료의 지점정보를 저장한 파일의 ID 와 같은 이름으로 저장되어야 하며 (e.g. ID090.csv), 다음의 형식을 유지하여야 합니다. 값이 없는 경우 -99 로 채워서 활용할 수 있습니다.

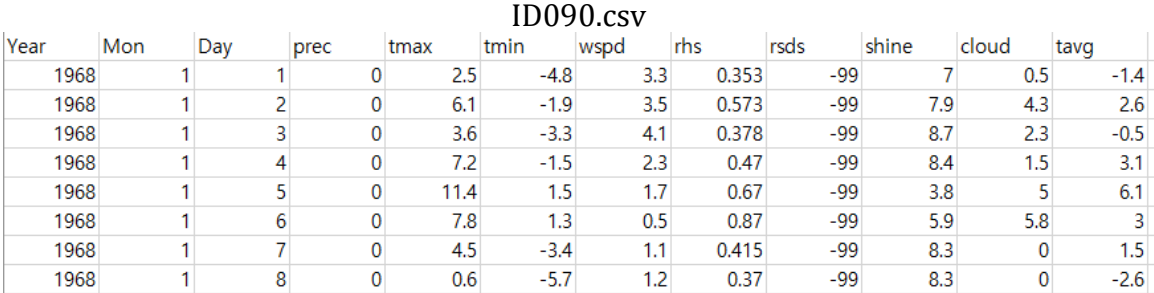

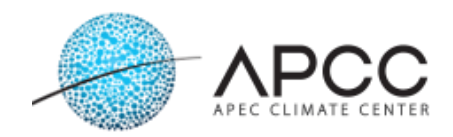

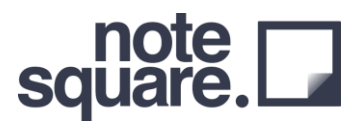

## <span id="page-6-0"></span>**프로젝트 화면**

사용자가 프로젝트를 선택하거나 지금 프로젝트를 생성하면 프로젝트 페이지가 표시됩니다:

- 1. Workflow Control
- 2. Workflow Configuration & Section control
- 3. Information Page

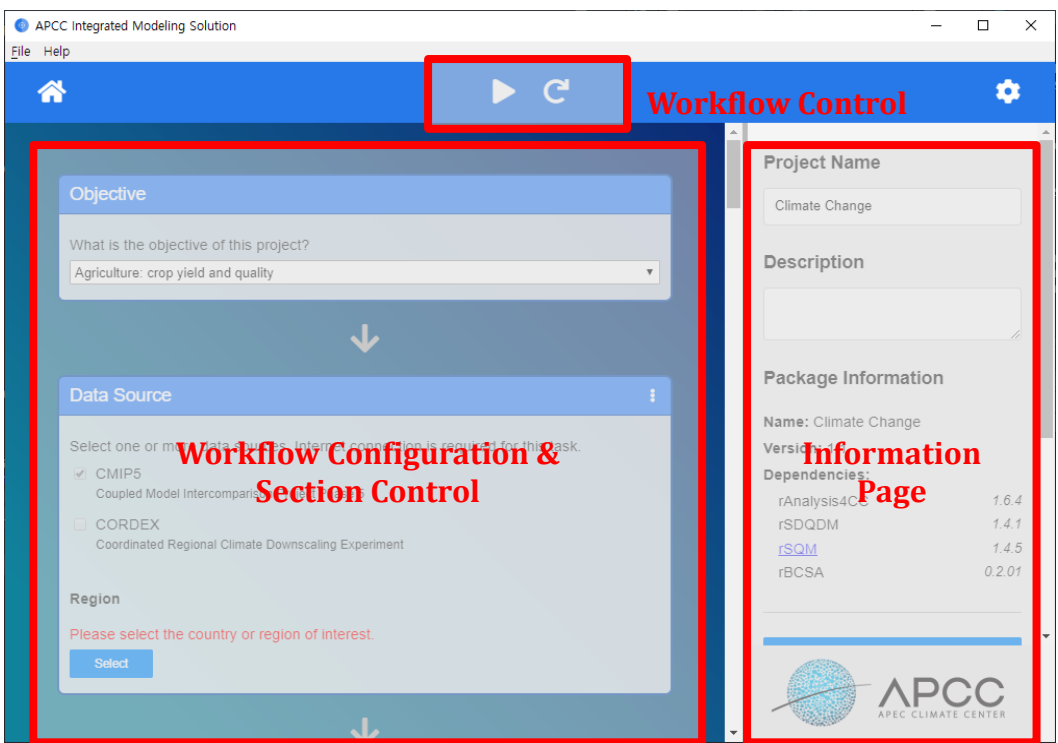

Workflow Control 에서 사용자는 상단의 큰 재생버튼을 눌러 워크플로우를 시작할 수 있습니다. 또한 사용자는 워크플로우를 중지하고 다시 시작할 수 있습니다. Workflow Configuration & Section control 의 구성은 서비스 섹션 (카드)로 구성되어 있습니다. 각 섹션은 하나 이상의 기능을 포함하고 있습니다 (일반적으로 R 스크립트 파일에 밀접하게 연결되어 있습니다). 섹션의 제어에서 사용자는 작업 디렉토리를 열 수 있으며, 데이터 파일 내보내기, 로그확인 등 섹션 별로 작업을 수행할 수 있도록 구성되어 있습니다. Information Page 에서는 현재 AIMS 에 사용되는 R 패키지의 버전정보 등을 확인할 수 있습니다.

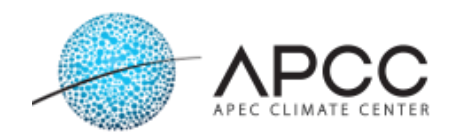

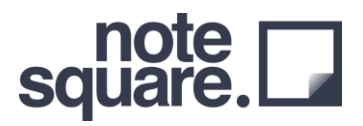

### <span id="page-7-0"></span>**알림 상태**

#### AIMS 의 워크플로우에서는 3 가지의 알림 팝업을 제공합니다.

• Running

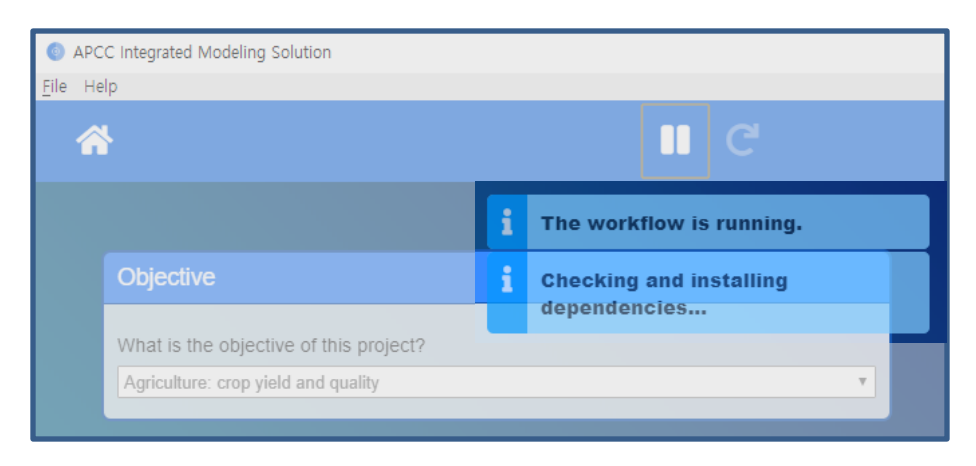

#### • Cancelled

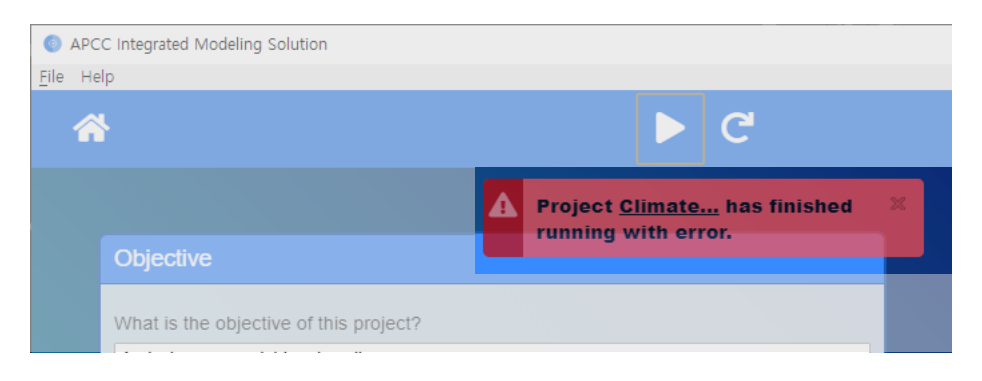

• Finished

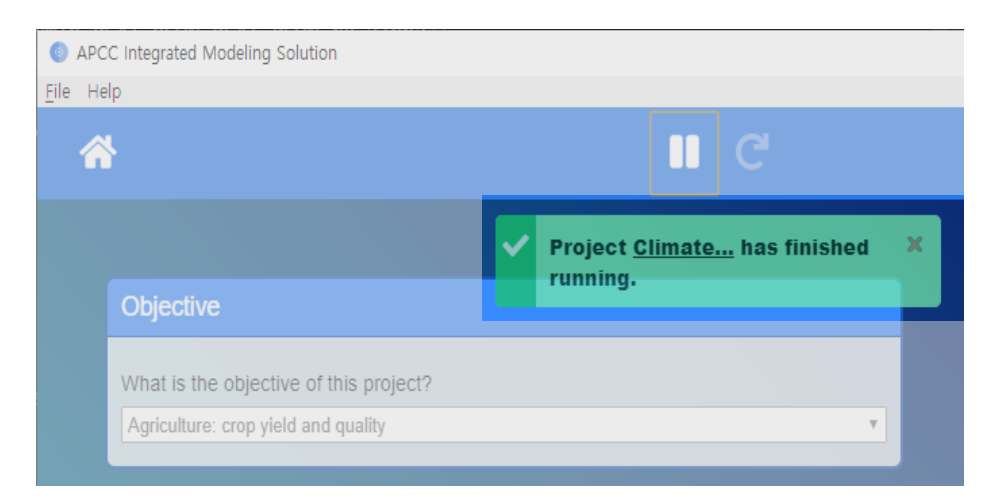

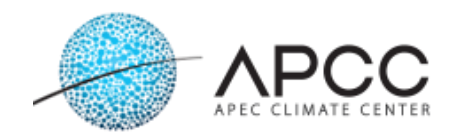

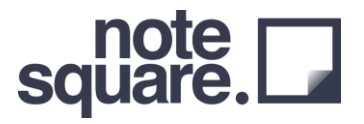

각 섹션은 5 가지의 상태를 표현하며, 각 섹션의 상단에 상태를 표현하도록 되어있습니다.

• Done: 워크플로우가 특정 섹션을 완료하면 표시되는 상태입니다. 상태가 완료되면 워크플로우가 이 섹션을 다시 실행하지 않습니다

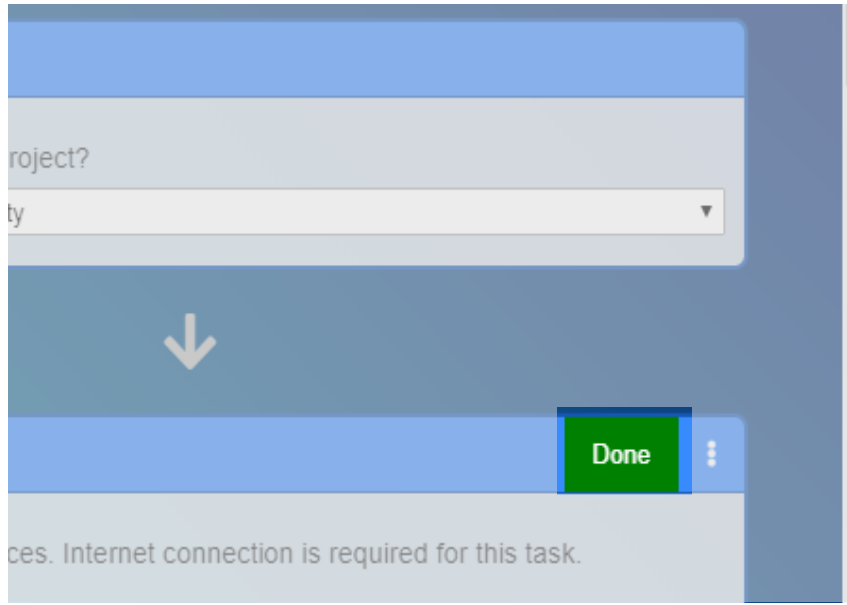

• Running: 이 섹션은 현재 실행 중임을 표시합니다.

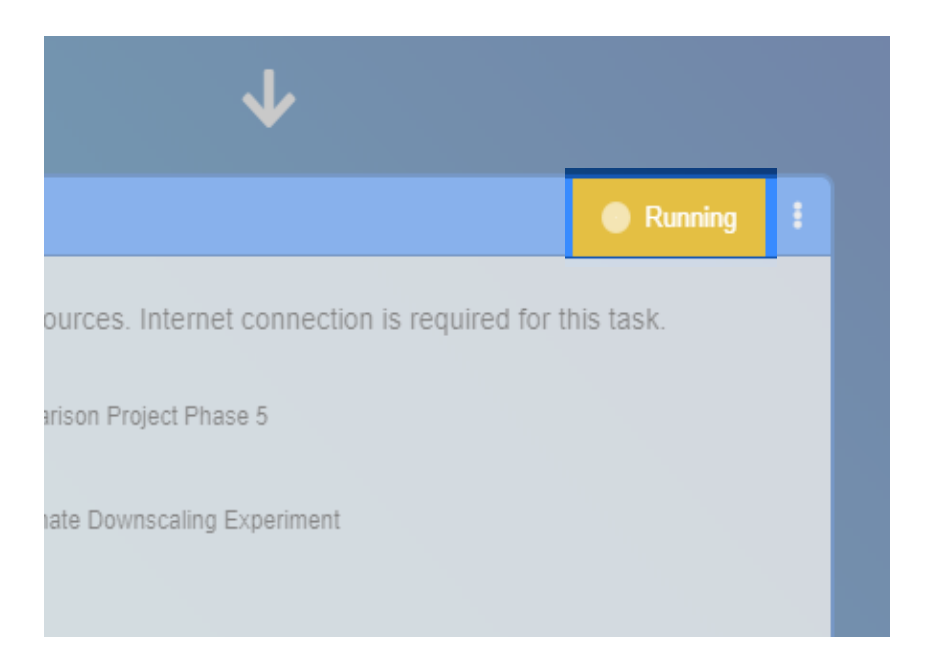

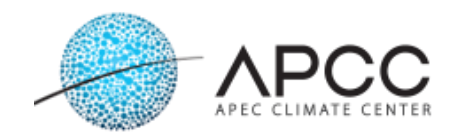

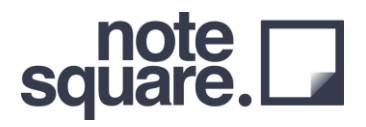

• Error: 사용자가 임의로 AIMS 를 중지하거나, 오류가 발생할 경우 다음과 같이 표시합니다. 또한 이 섹션 또는 다른 섹션에서 구성을 변경한 경우, 워크플로우는 다음에 이 섹션을 다시 실행합니다.

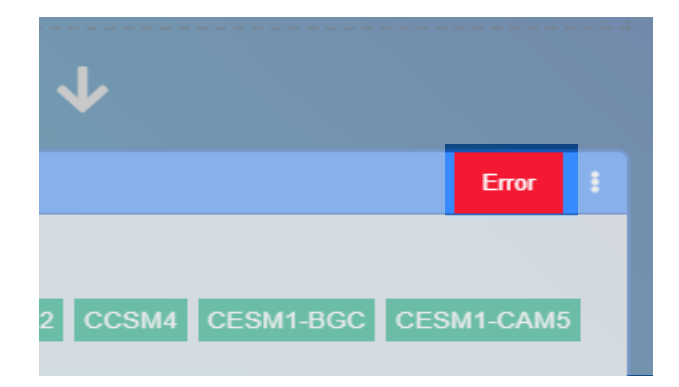

### **추가 컨트롤 기능**

여기서, 사용자는 각 섹션과 관련된 구성에 대한 추가적인 기능을 사용할 수 있습니다. 섹션의 추가적인 기능 구현을 위해 표시되는 기능은 다음과 같습니다:

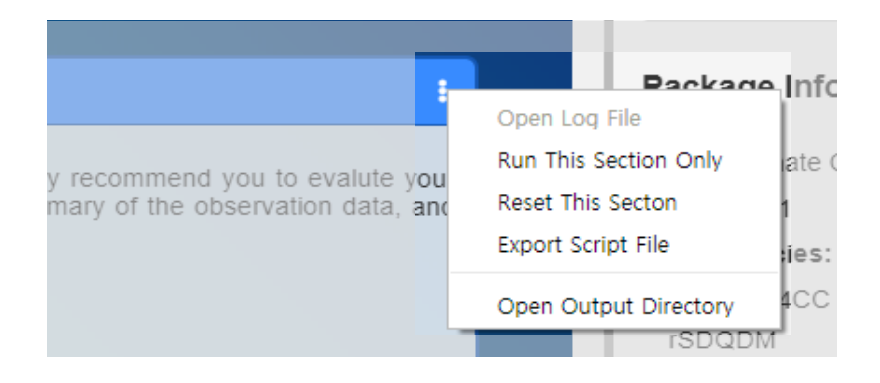

- Open Log File: 각 섹션의 실행이 완료되고 난 후 저장된 프로그램의 로그를 확인할 수 있습니다.
- Run This Section Only: 현재 섹션을 순서와 상관없이 구동할 수 있습니다.
- Reset This Section: 이전에 실행 된 섹션의 상태를 제거합니다.
- Export Script File: 각 섹션의 구동을 위한 R 코드를 추출할 수 있습니다.
- Open working directory: 결과 저장 폴더를 열 수 있습니다.

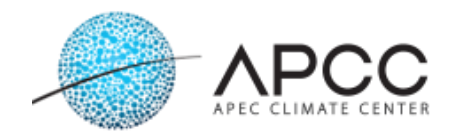

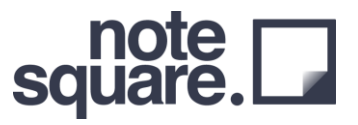

## <span id="page-10-0"></span>**기후변화 시나리오 프로젝트 섹션**

이 섹션에서는 기후변화 시나리오(CMIP5)를 대상으로 구성 된 프로젝트에 대해 자세히 설명하고 있습니다.

#### **Section 1: Objective**

사용자가 AIMS 를 통해 생산한 기후변화 시나리오 상세화 자료의 활용 목적에 대한 선택을 합니다. 22 가지의 항목 중 사용자의 연구목적과 가장 유사한 항목을 선택하시기 바랍니다. 프로젝트의 관리를 위해 해당 연구목적을 정리하기 위한 섹션입니다.

<span id="page-10-1"></span>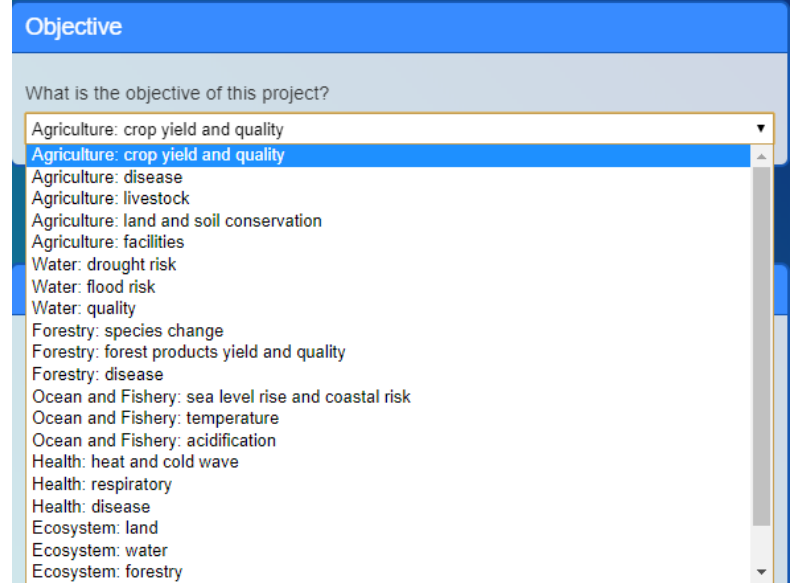

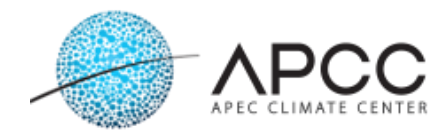

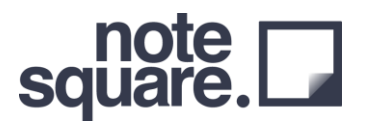

#### **Section 2: Data Source**

현재의 AIMS 소프트웨어는 CMIP5 기후변화 시나리오 자료만을 제공하고 활용합니다. 사용자는 기후변화 시나리오 상세화를 위해서는 CMIP5 를 선택하도록 되어있으며, "Select Country" 버튼을 클릭하여 원하는 상세화 지역을 선택하여 주시기 바랍니다.

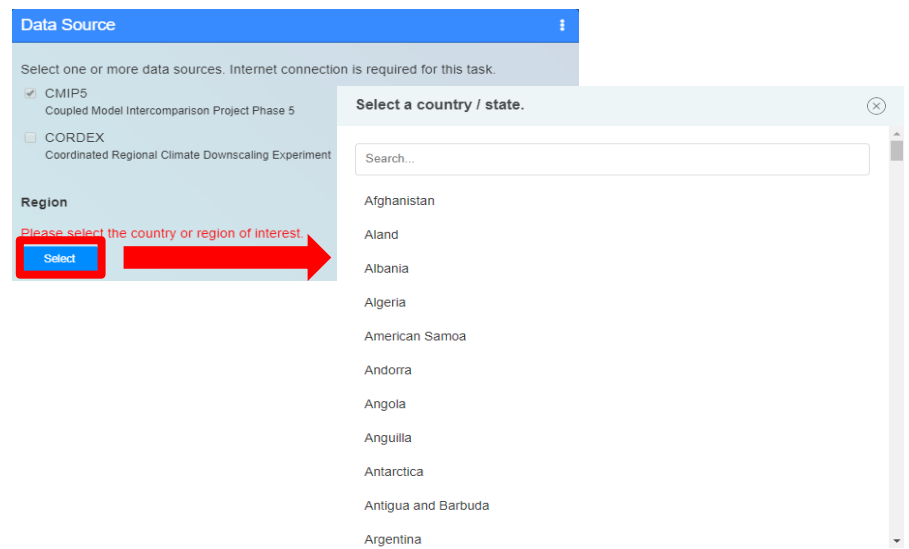

#### <span id="page-11-0"></span>**Section 3: Local Data**

사용자는 이 섹션을 통해 수집한 지역의 관측자료 및 관측지점 정보 데이터 파일을 업로드 합니다. 이 섹션에서 업로드 된 파일은 특정 디렉토리에 복사됩니다.

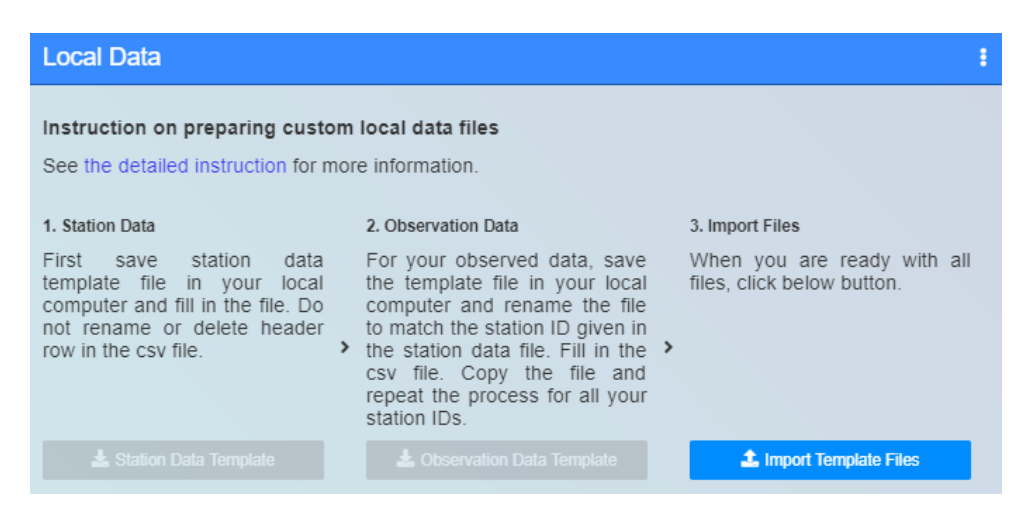

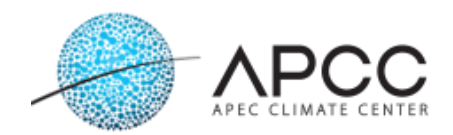

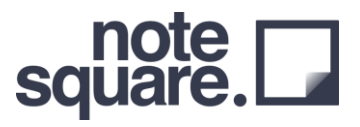

### 관측지점 정보 및 관측자료 업로드 팝업은 다음과 같습니다. 좌측 관측 지점정보(Station-Info)를 업로드 합니다.

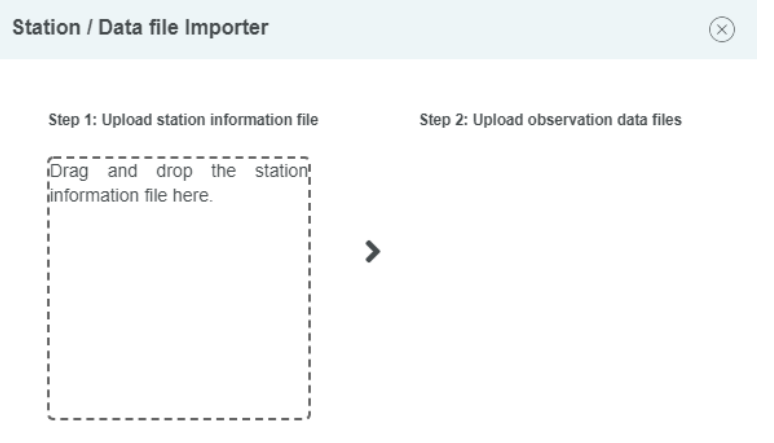

관측자료 정보자료(Station-Info)를 업로드 한다면, 다음과 같이 관측지점 정보를 업로드 할 수 있습니다. 업로드는 여러 관측지점 정보를 한번에 선택하여 드래그 & 드랍 방식을 활용하여 쉽게 사용 가능합니다.

<span id="page-12-0"></span>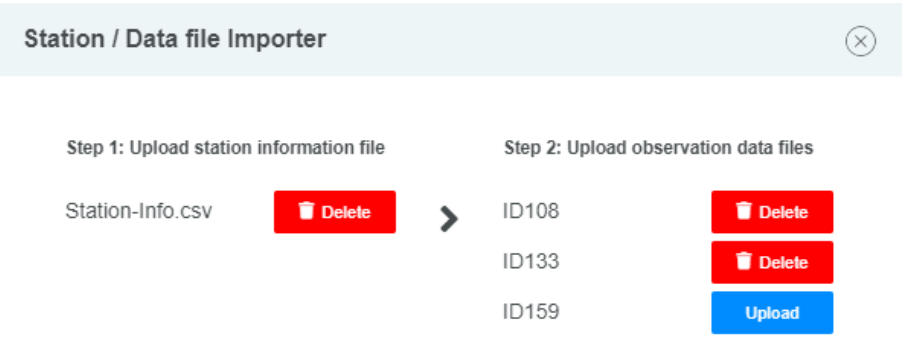

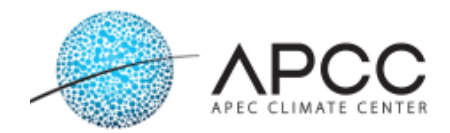

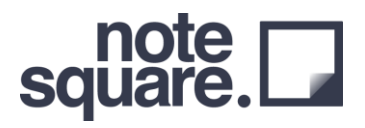

#### **Section 4: Evaluate Observed Data**

이 카드에서는 사용자가 업로드 한 관측자료의 기본적인 품질검사를 진행하며, 통계량을 제시합니다. 카드 우측 상단에 "Open working direction" 버튼을 통해 사전 정의된 그래프 결과를 확인할 수 있으며, 관측자료의 특성을 파악할 수 있습니다.

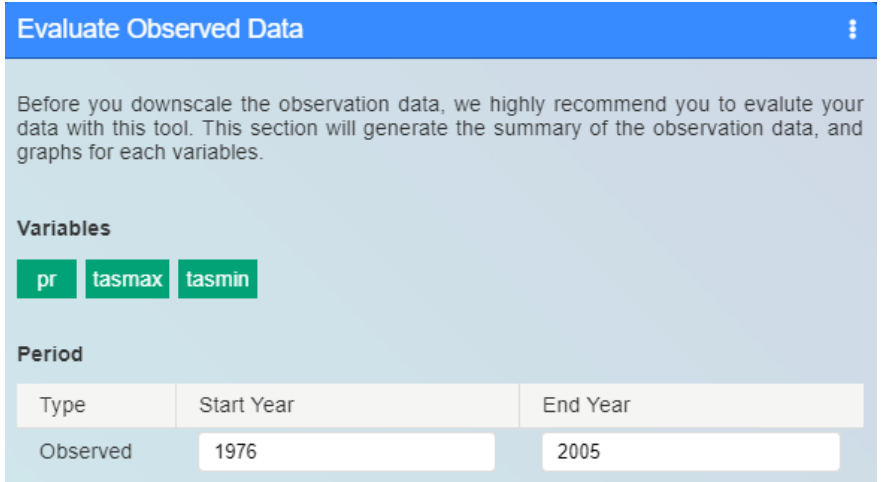

이 카드에서는 관측자료를 3 단계에 걸쳐 QC(Quality Control)를 진행하며, 최종 결과를 통해 관측자료의 특징을 파악할 수 있다. 입력한 변수에 대해 평가를 진행하며, 다음과 같은 결과물을 얻을 수 있다.

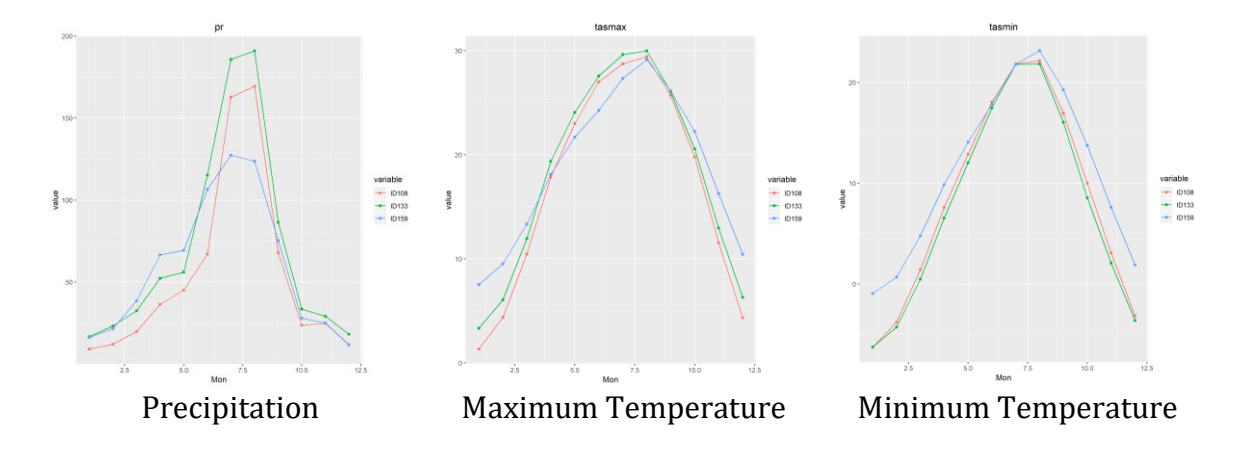

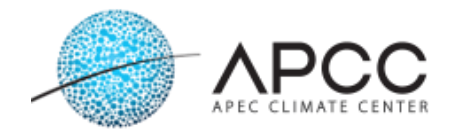

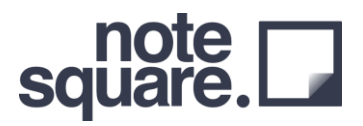

ŧ.

#### <span id="page-14-0"></span>**Section 5: Workflow Stop / GO**

이 섹션에서는 사용자가 입력한 관측자료를 평가하는 것을 권장하므로 워크플로우가 중지 됩니다. 입력한 관측자료를 평가 하신 후 잘못된 데이터가 있다면 판단하시길 권장합니다. 이 워크플로우는 R 코드를 실행하지 않습니다.

<span id="page-14-1"></span>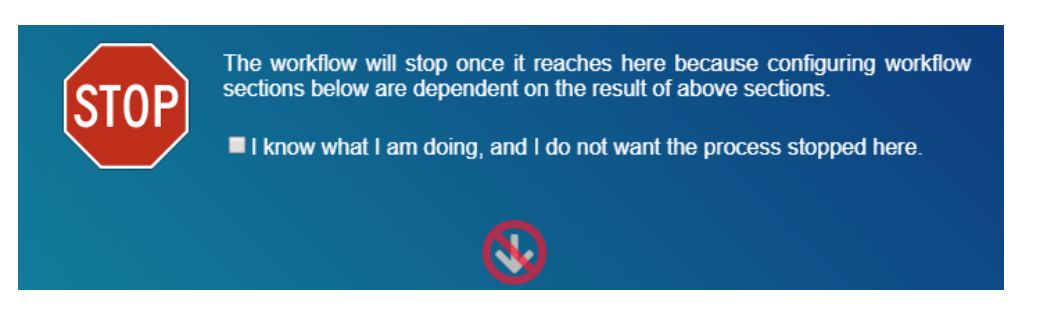

체크박스를 체크하거나 실행버튼을 통해 이 워크플로우를 넘어 갈 수 있습니다. 만약 중지를 원하지 않는다면, 체크박스를 통해 넘어갈 수 있습니다.

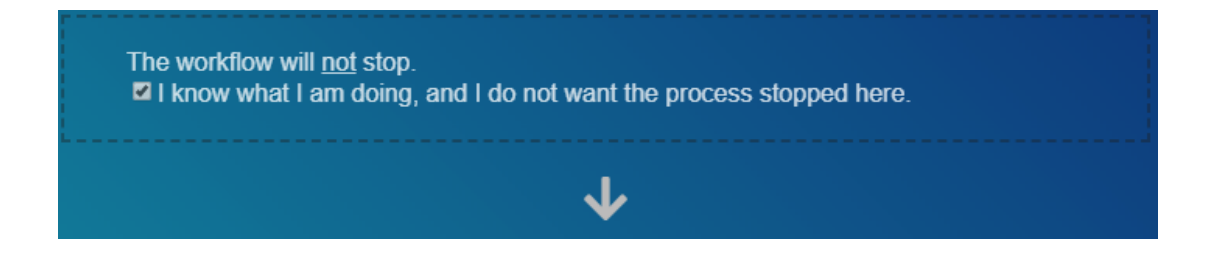

#### <span id="page-14-2"></span>**Section 6: Raw GCM Analysis**

AIMS 에서 제공하는 29 개 CMIP5 GCM 모델을 관측자료와 비교하여 원시 GCM 에 대한 평가를 진행합니다. 상세화 하지 않은 GCM 을 대상으로 관측자료와의 유사도를 기반으로 랭크를 제공합니다.

#### **Raw GCM Analysis**

A general circulation model (GCM) is a type of climate model. It employs a mathematical model of the general circulation of a planetary atmosphere or ocean.

- Precipitation
- $\mathbb Z$  Temperature

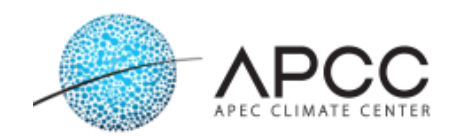

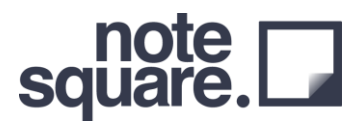

이 카드에서는 관측자료와 원시 GCM 을 평가한 결과를 데이터와 그림을 통해 결과를 제공합니다. 공간상관과 시간상관의 Scatter Plot 과 Taylor Diagram 을 통한 결과를 제공하며, 이를 통해 관측자료와 유사한 경향을 보이는 GCM 을 알 수 있습니다.

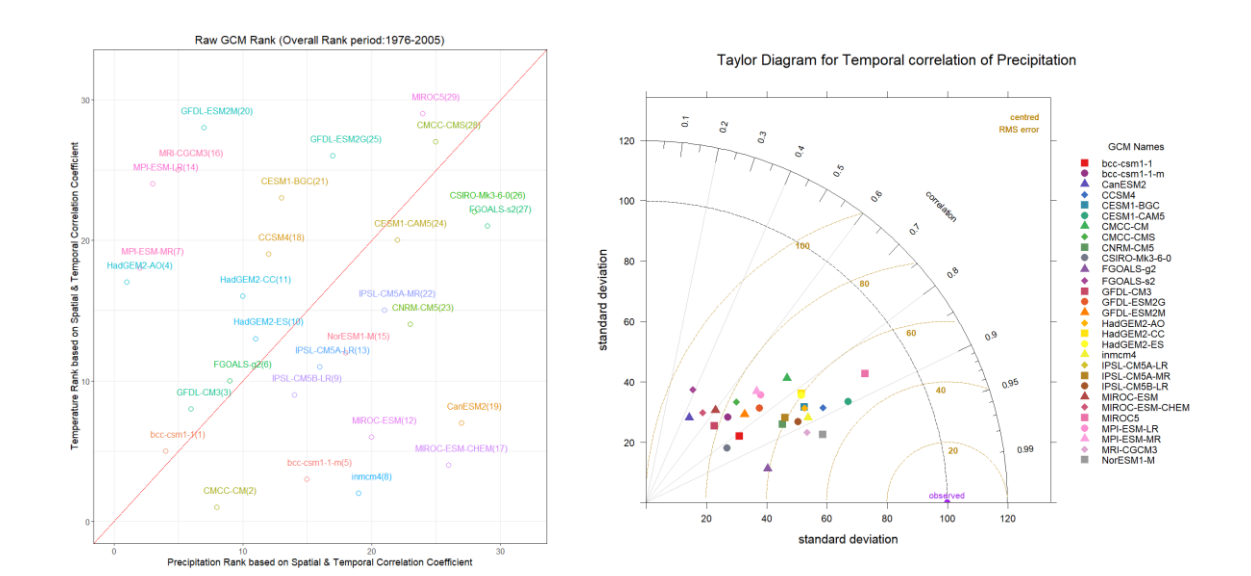

Raw GCM Rank Taylor Diagram for Temporal Correlation

#### **Section 7: Workflow Stop / GO**

이 섹션에서는 사용자가 원시 GCM 에 대한 평가하는 것을 권장하므로, 워크플로우가 중지 됩니다. CMIP5 의 29 개 GCM 을 관측자료를 대상으로 평가한 결과를 참고하여, 상세화를 원하는 GCM 을 선택하기를 권장합니다.

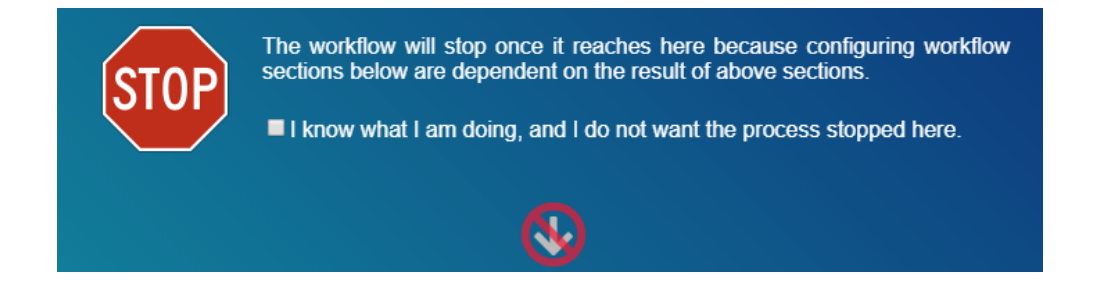

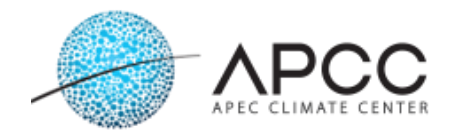

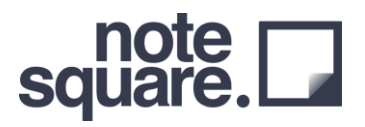

#### **Section 8: Downscale**

이 섹션에서는 사용자는 선택할 수 있는 옵션이 다음과 같습니다.

- GCM names
- Scenario
- Variables
- Period
- Downscale method
- Writing type

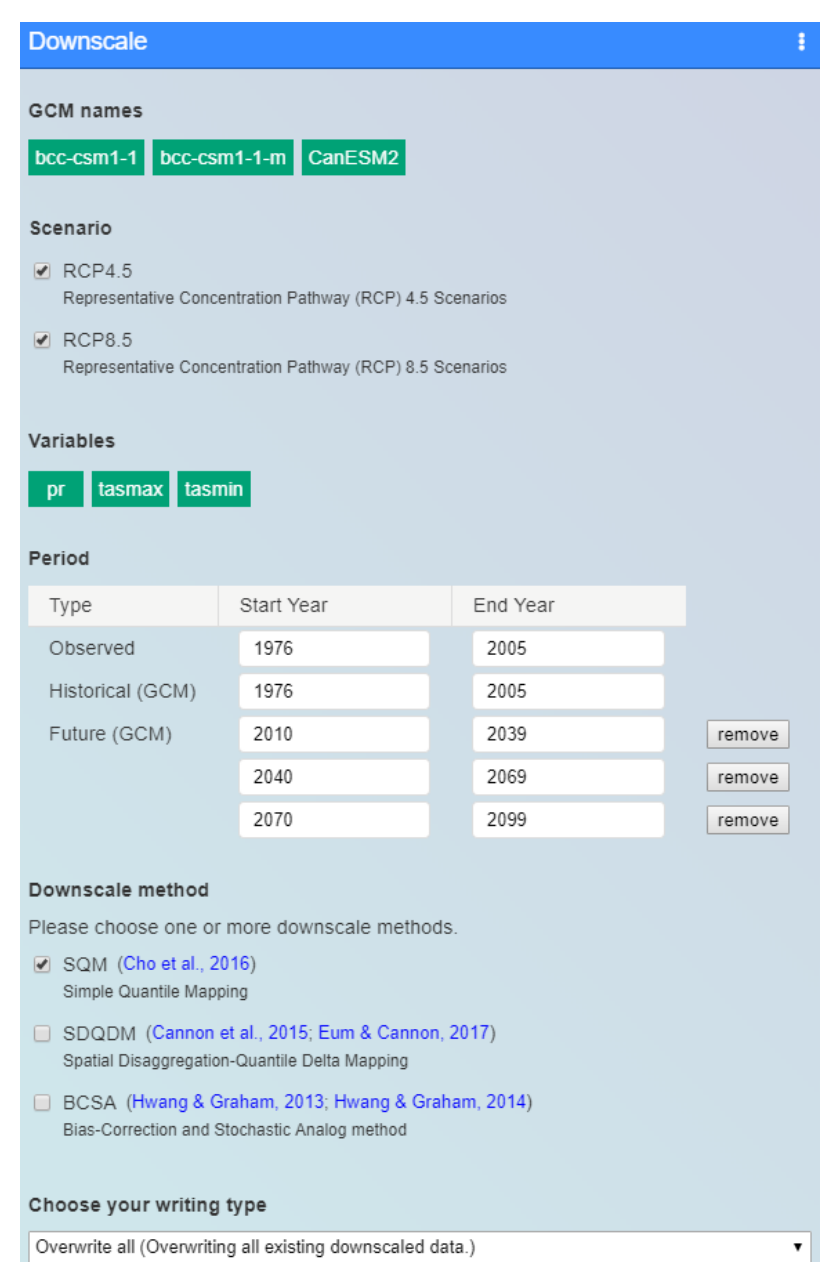

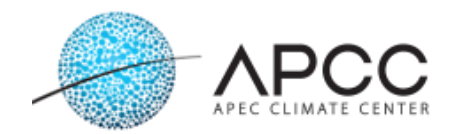

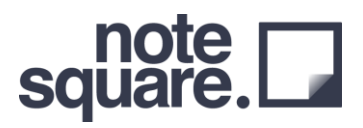

### • GCM names GCM names 의 GCM 을 선택하면 다음과 같은 창을 통해 원하는 GCM 을 선택하거나 뺄 수 있습니다. 29 개의 CMIP5 GCM 을 제공하고 있습니다.

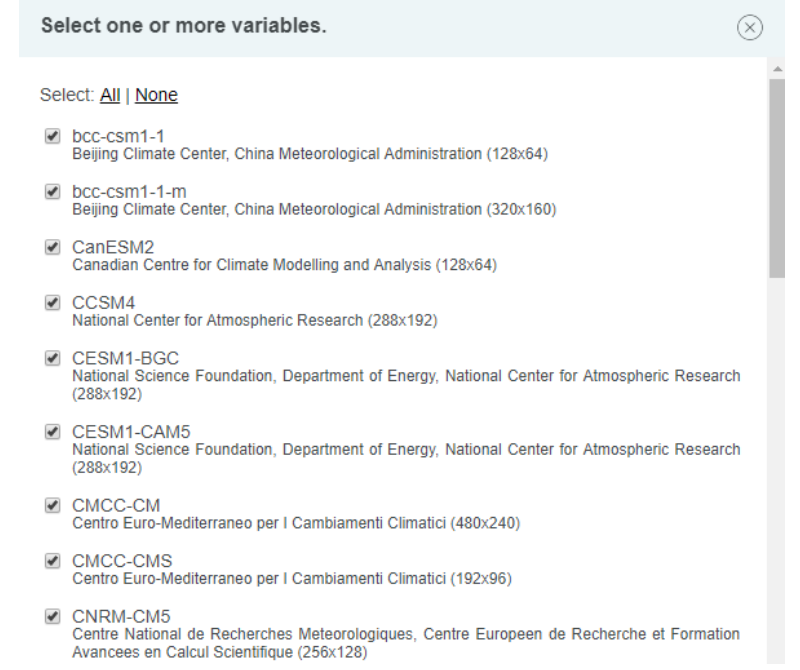

• Variables

상세화 하고자 하는 변수에 대해 선택할 수 있습니다. 강수량, 최대기온, 최저기온, 풍속, 상대습도, 일사량을 선택할 수 있습니다. SQM, SDQDM, BCSA 방법을 통해 강수량, 최대기온, 최저기온을 상세화 할 수 있으며, SQM 방법을 통해 풍속, 상대습도, 일사량에 대한 상세화를 진행 할 수 있습니다.

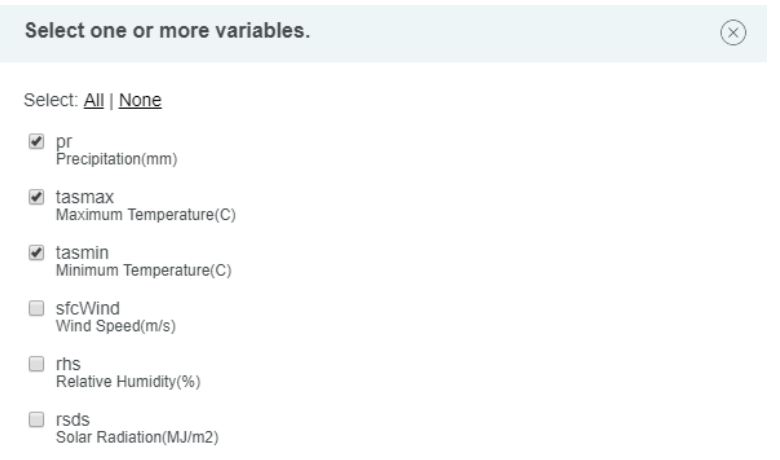

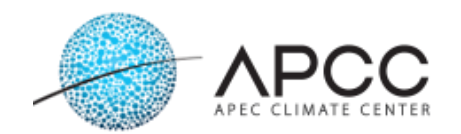

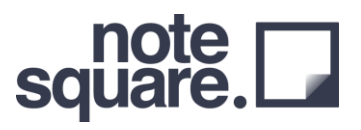

• Period

사용자가 입력한 관측자료를 기반으로 기간을 선택하도록 설계가 되었으며, Climatology 를 위해 과거 기간 및 미래기간의 기간은 30 년을 권장합니다. 또한 Quantile Mapping 을 기반으로 한 상세화 방법을 적용하고 있는 AIMS 의 특성을 잘 반영한 상세화 결과를 위해서는 GCM 의 과거자료와 동일한 기간의 Observed 기간을 선정하시길 권장합니다. Historical(GCM)은 CMIP5 의 과거기간인 1976 년부터 2005 년까지로 고정이며, 미래기간은 30 년 단위로 변경하여 원하는 기간의 30 년 자료를 산출할 수 있습니다. 미래기간의 제공은 CMIP5 자료를 기반으로 하여 2099 년까지 입니다.

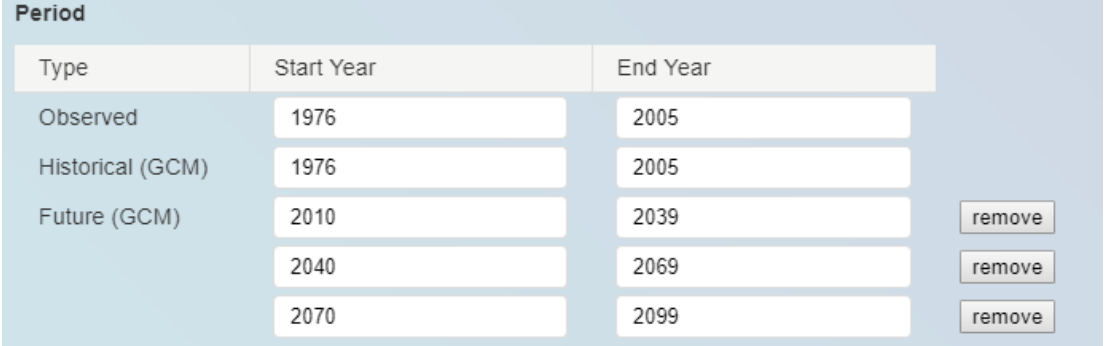

• Downscale method

SQM, SDQDM, BCSA 방법을 제공하고 있으며, 체크박스를 통해 원하는 상세화 방법을 체크하여 상세화 할 수 있습니다. 각 상세화 방법의 자세한 기법설명은 Reference 를 통해 확인할 수 있습니다.

• Writing type

이 기능은 물리적 시간이 많이 필요한 상세화 방법의 상세화를 효과적으로 하기위해 고안되었습니다. 기존의 상세화 결과를 덮어쓰는 방법과 (Overwrite all) 기존에 상세화 결과를 제외한 나머지 자료를 대상으로만 생산하는 방법 (Downscale missing data only) 을 제공 하고 있습니다. 만약 기간이 변경되는 상황이라면 Overwrite all 을 통해 상세화를 모두 재생산 하셔야 합니다.

Choose your writing type

Overwrite all (Overwriting all existing downscaled data.) Overwrite all (Overwriting all existing downscaled data.) Downscale missing data only (Checking downscaled data and create missing data only)

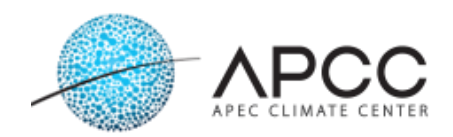

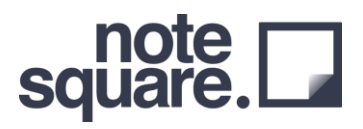

이 카드를 통해 상세화를 완료하고 나면, 다음과 같은 결과물을 얻을 수 있습니다. 파일 중 historical, rcp45, rcp85 는 각각의 상세화 자료를 의미하며, historical original, rcp45\_original, rcp85\_original 은 각각의 원시 GCM 자료를 의미합니다.

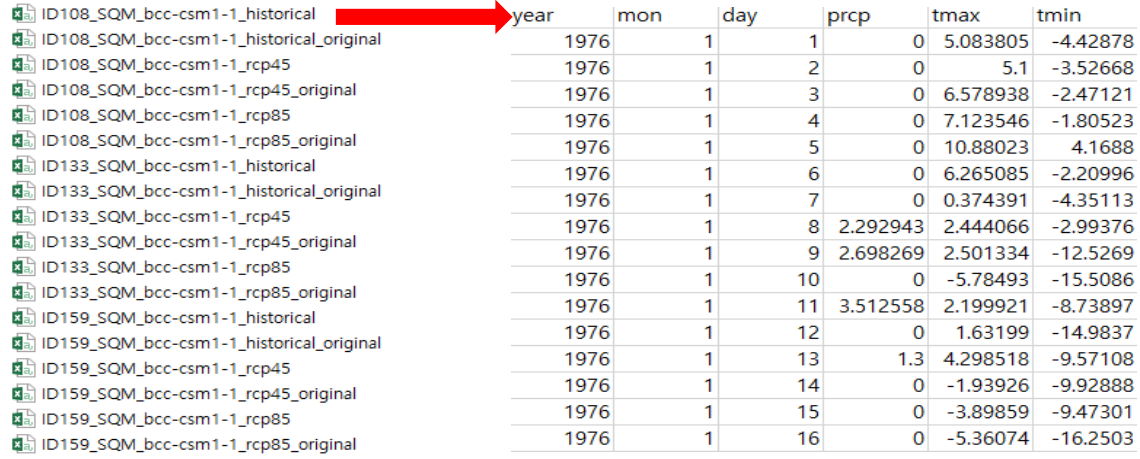

#### <span id="page-19-0"></span>**Section 9: Climate Change Index Calculation**

이 섹션에서는 사용자는 상세화를 완료한 GCM 을 대상으로 ETCCDI (Expert Team on Climate Change Detection and Indices) 27 개 기후지수를 생산합니다. 상세화 섹션에서 선택한 과거기간과 미래기간에 대한 지수를 생산하며, 과거기간에는 관측자료와 상세화방법을 비교할 수 있는 그림과 그림을 그리기 위한 자료를 함께 제공합니다. 미래기간은 원시 GCM 의 시나리오 흐름을 잘 유지하는지에 대한 평가를 상세화 방법별로 비교하여 평가할 수 있도록 그림을 제공합니다. 상세화 된 자료를 기반으로 기후지수를 생산하기 때문에, 상세화 카드에서 선택된 GCM 안에서 선택에서 생산하시기 바랍니다.

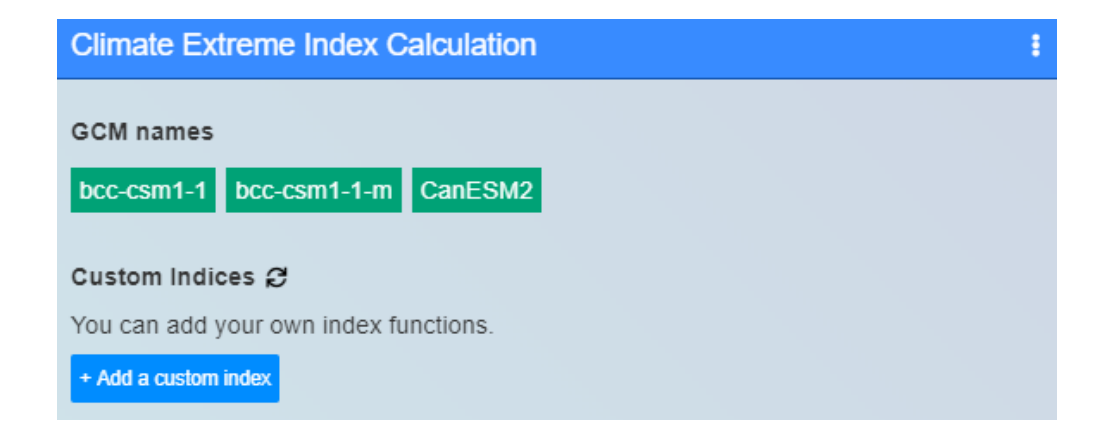

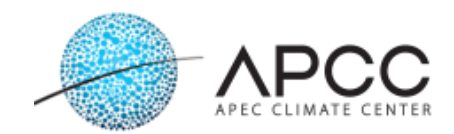

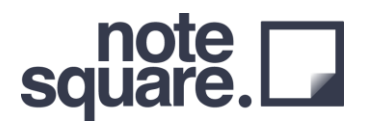

이 카드에서는 상세화 된 기후변화 시나리오를 활용하여, 기후지수를 산출하고 과거기간과 미래기간의 그림을 출력합니다. 과거기간의 기후지수를 통해 관측자료와 상세화 자료의 유사성을 판단할 수 있습니다. 미래기간의 기후지수를 통해 원시 GCM 의 시나리오 특성을 잘 유지하고 있는지를 판단할 수 있습니다.

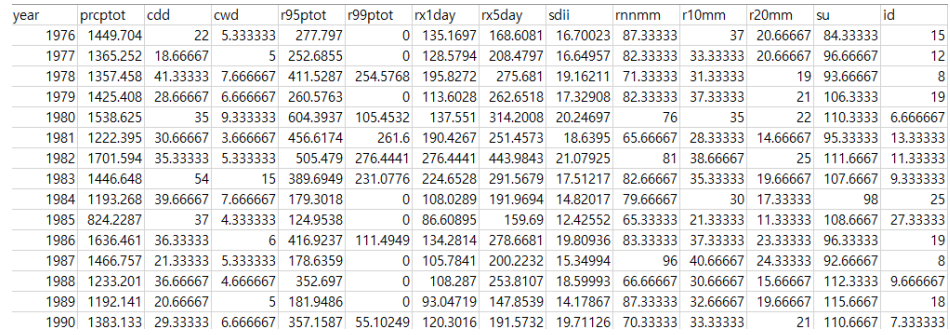

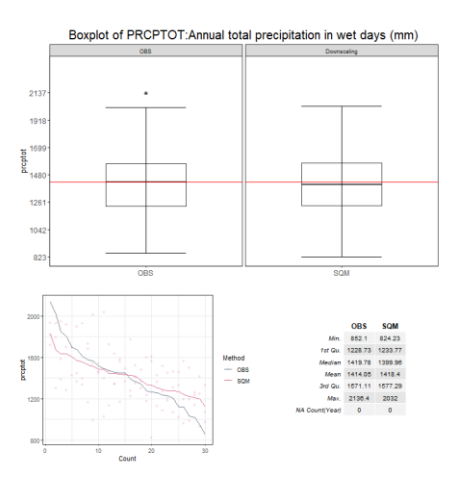

Precipitation total (Historical) Precipitation Total (Future)

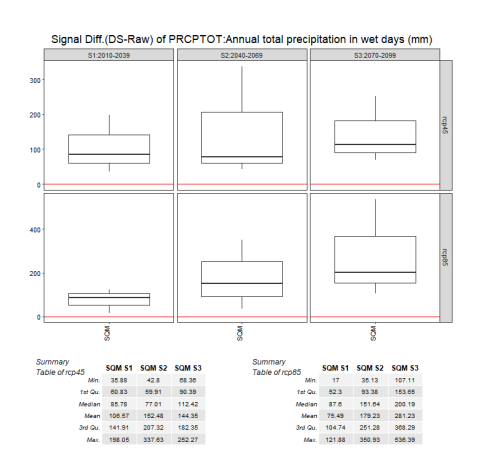

#### <span id="page-20-0"></span>**Section 10: Evaluation: Spatial Reproducibility**

이 섹션에서 사용자가 선택해야하는 변수는 없습니다. 과거기간을 대상으로 강수량과 기온을 대상으로 관측자료와 상세화 방법을 비교할 수 있는 그림 (Variogram)과 그림을 그리기 위한 자료도 함께 제공하고 있습니다.

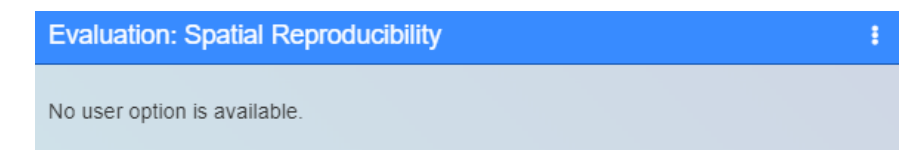

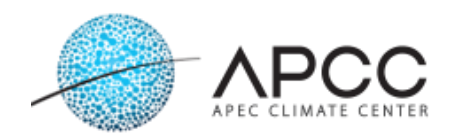

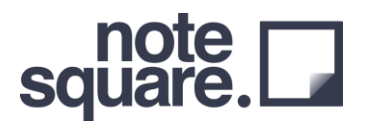

이 카드는 Variogram 을 통해 각 상세화 방법과 관측자료와의 공간상관성을 평가 할 수 있습니다. 입력한 변수에 대해 공간상관성 평가를 제공합니다. (강수, 최대기온, 최저기온)

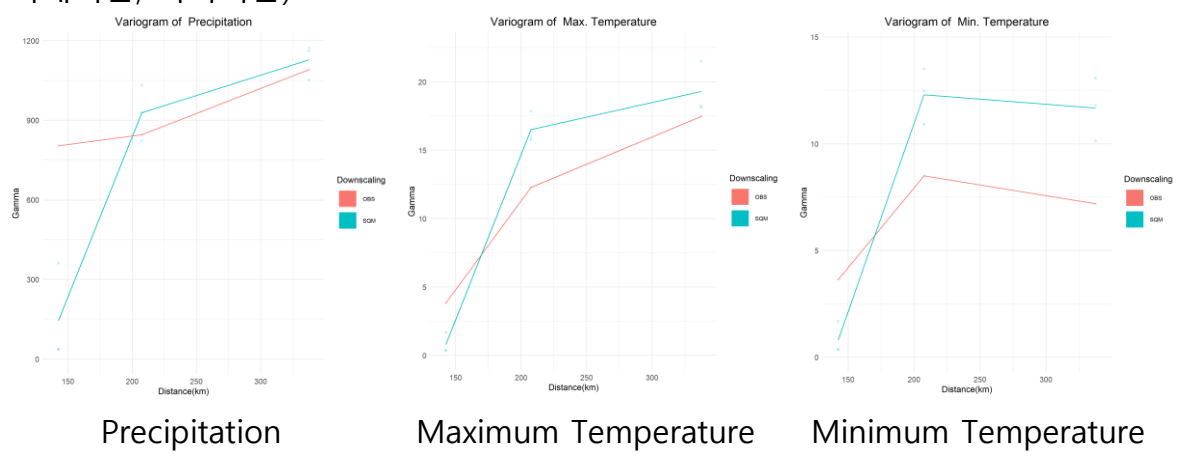

#### **Section 11: Workflow Stop / GO**

이 섹션에서는 사용자가 공간상관성 및 기후지수를 통한 비교 결과를 기반으로 다음 섹션인 Weight Factor 를 산출하기 위한 상세화 방법 및 기후지수를 선택하기 위함입니다.

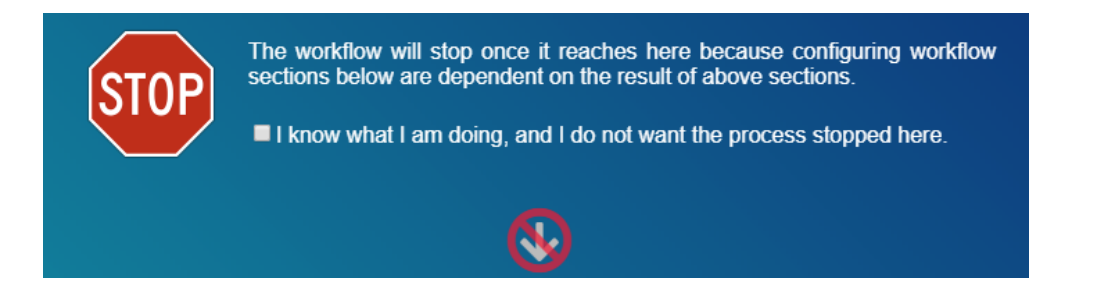

#### <span id="page-21-0"></span>**Section 12: Weight Factor and Uncertainty for GCMs**

이 섹션에서는 사용자가 앞서 고려하였던 기후지수와 상세화 방법을 선택하며, 이를 토대로 Weight Factor 를 산출합니다. 또한, 선택 된 지수와 상세화 방법을 통해 산출한 결과가 기존의 결과 대비 어느정도의 설명력을 가지는지를 보여주는 그림을 함께 제공합니다

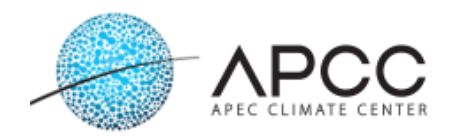

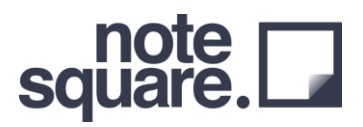

۳

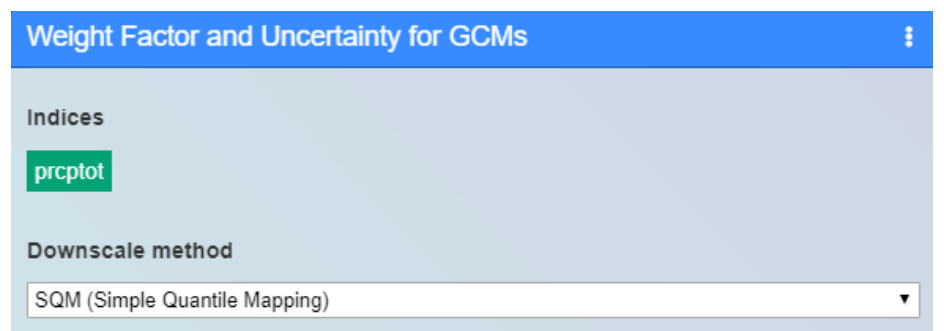

### 이 섹션에서 제공하는 기후지수는 다음과 같습니다.

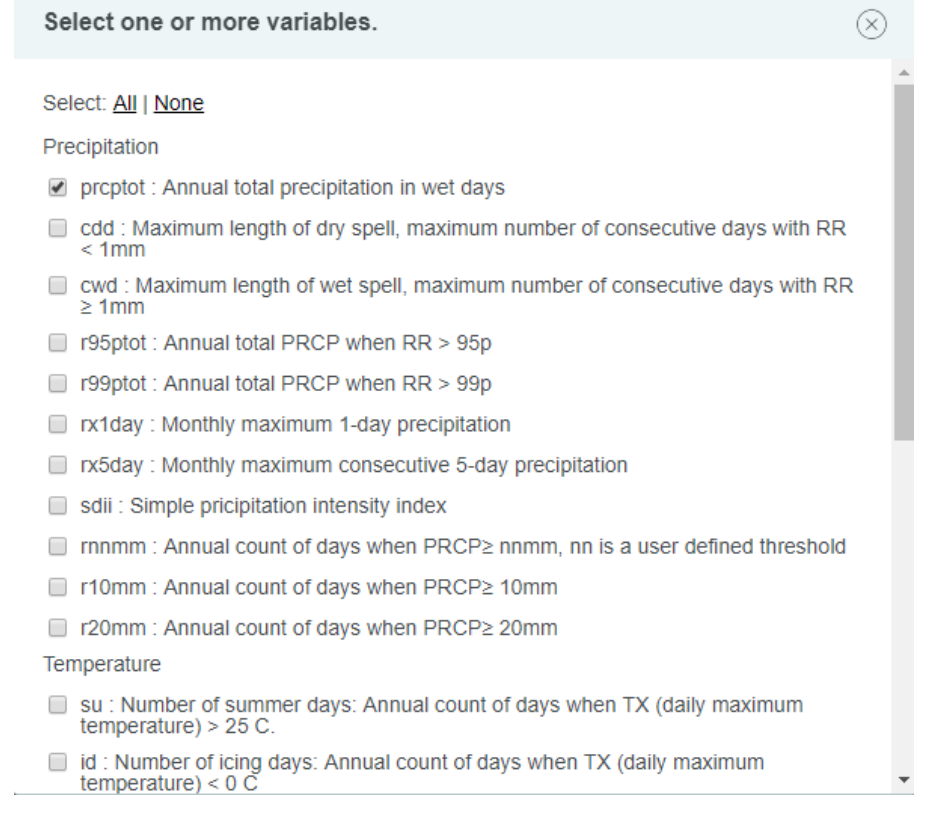

이 섹션에서는 3 가지 상세화 방법을 모두 선택하지만, 앞서 상세화 하였던 상세화 방법을 선택하시기 바랍니다.

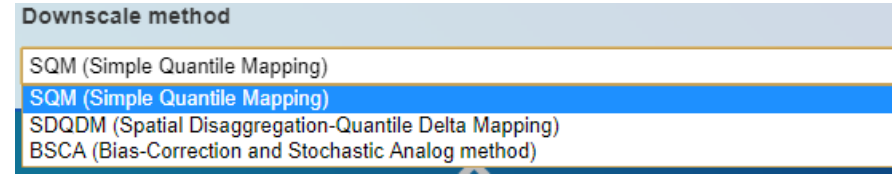

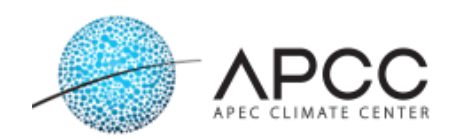

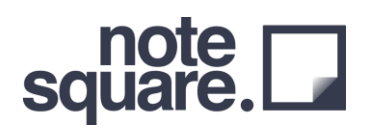

이 섹션에서 생성 된 결과를 활용하여, 입력된 전체 GCM 기준 80%의 변동성을 설명할 수 있는 최소의 GCM 갯수를 제공합니다.

<span id="page-23-0"></span>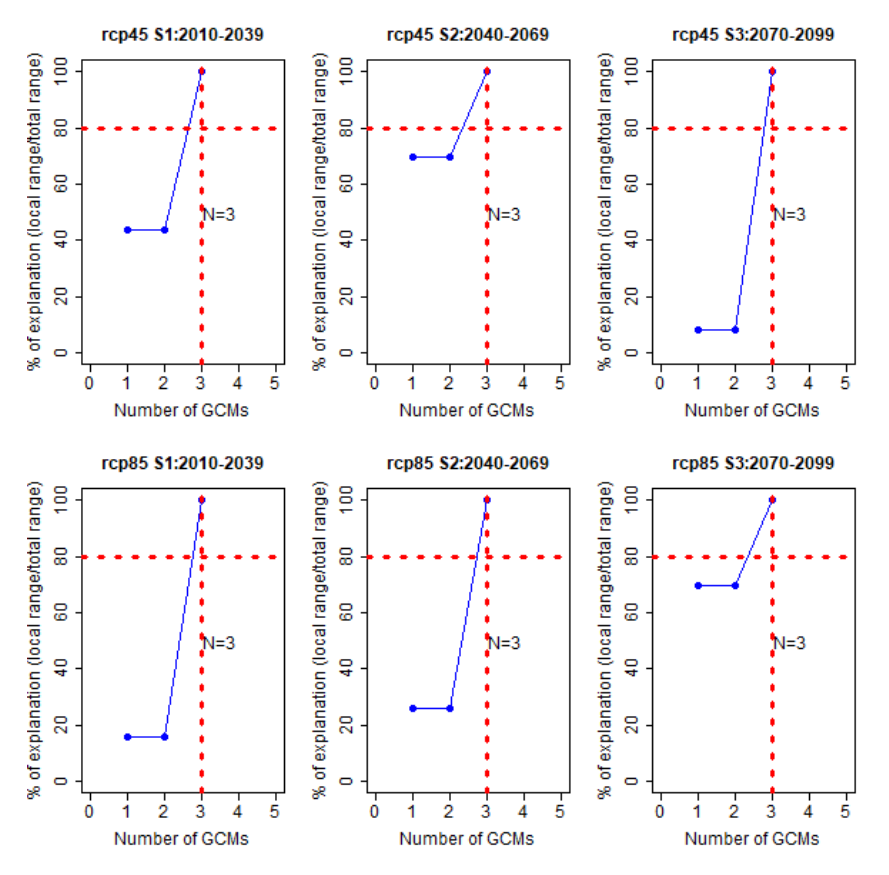

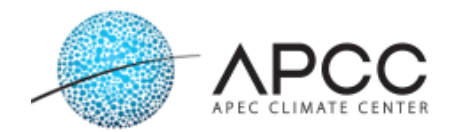

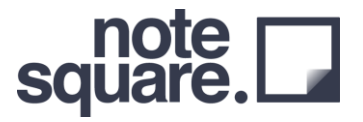

## **Seasonal Forecast Project Sections**

Weather Generator 를 통한 계절예측 상세화 정보를 생산하기 위한 모듈입니다.

#### **Section 1: Local Observation Data Upload**

사용자는 이 섹션을 통해 수집한 지역의 관측자료 및 관측지점 정보 데이터 파일을 업로드 합니다.

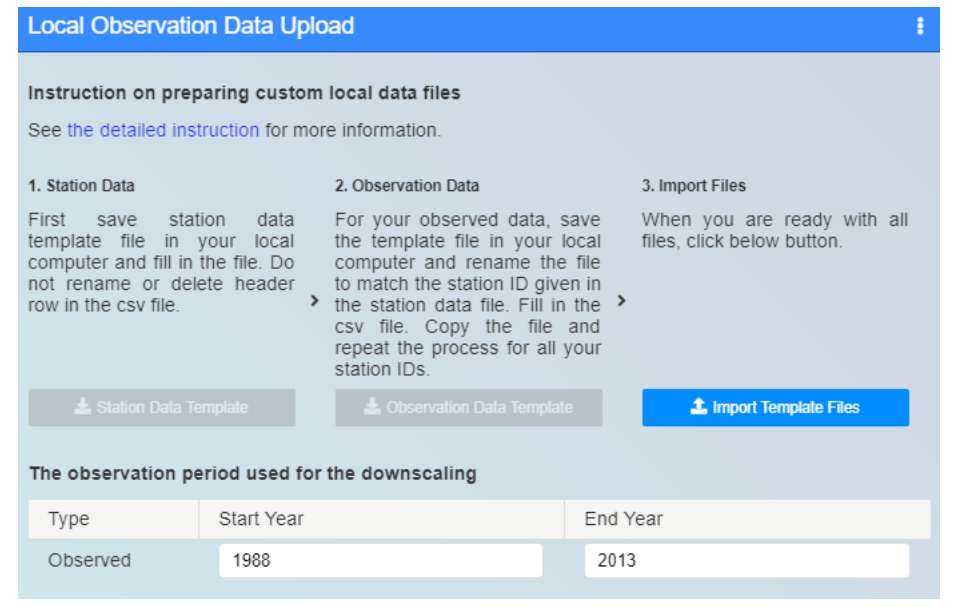

관측지점 정보 및 관측자료 업로드 팝업은 다음과 같습니다. 좌측 관측 지점정보 (Station-Info)를 업로드 합니다.

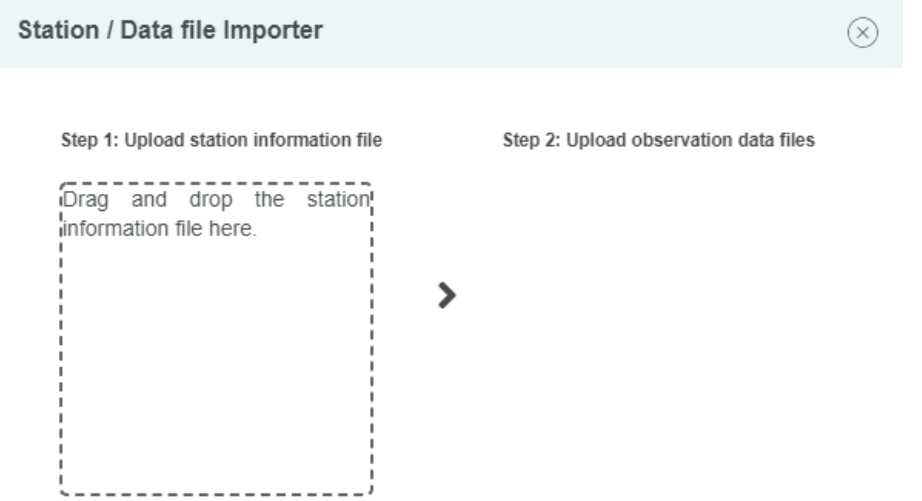

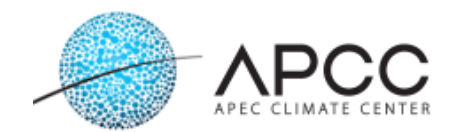

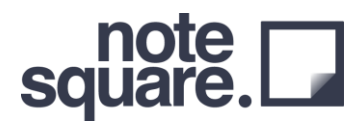

관측자료 정보자료(Station-Info)를 업로드 한다면, 다음과 같이 관측지점 정보를 업로드 할 수 있습니다. 업로드는 여러 관측지점 정보를 한번에 선택하여 드래그 & 드랍 방식을 활용하여 쉽게 사용 가능합니다.

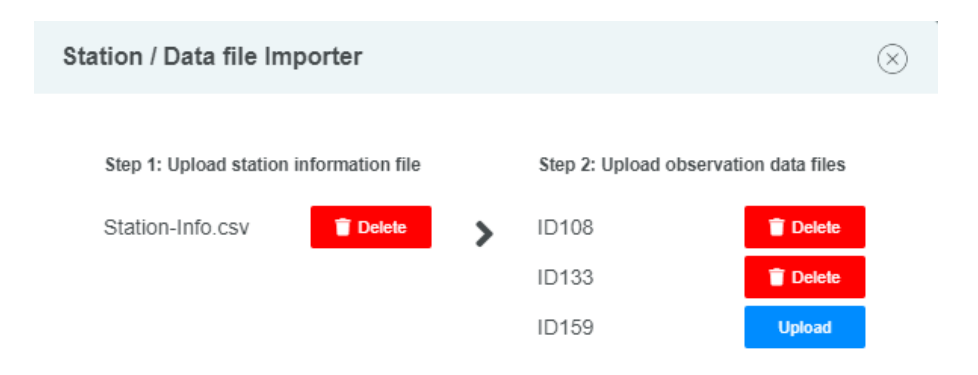

#### **Section 2: Weather Generator Model (Time-consuming)**

이 섹션을 통해 사용자가 업로드 한 관측자료를 기반으로 Weather Generator Model 을 구동합니다. 관측자료 업로드에서 기간을 함께 정의하였으므로, 사용자가 추가적으로 선택해야 할 항목은 없습니다.

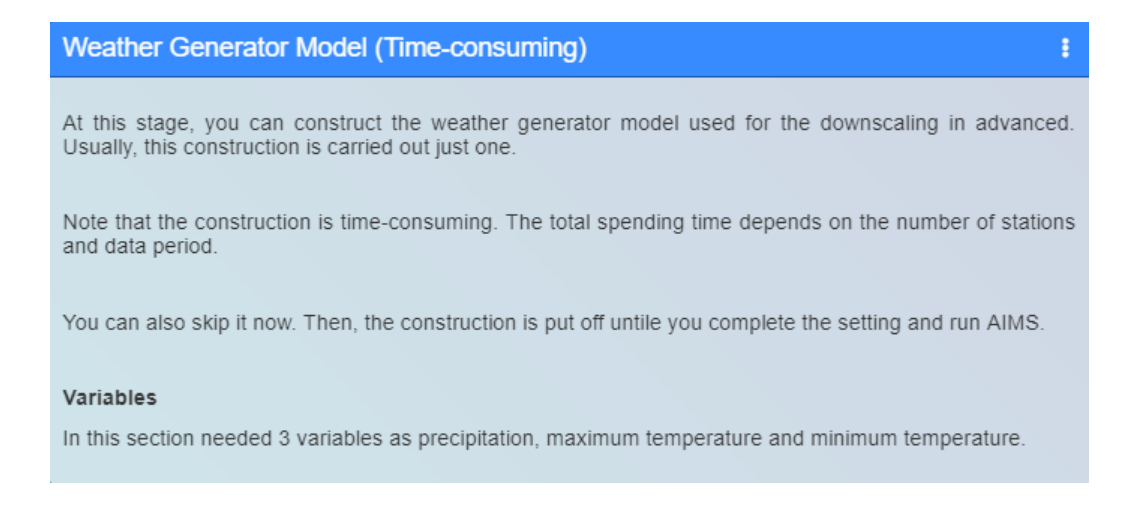

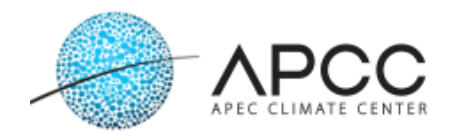

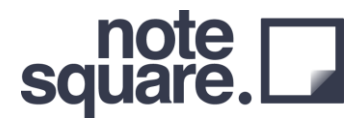

#### **Section 3: Seasonal Forecast Data Specification**

이 섹션을 통해 APCC 에서 제공하는 확률 예측 모형을 다운로드 합니다. 원하는 년도와, 월, Lead Time 을 선택하여 다운로드 할 수 있습니다.

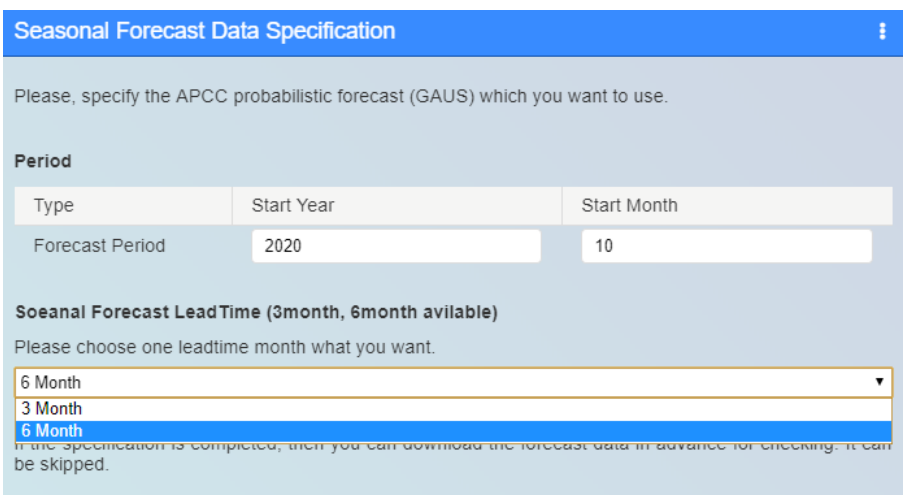

#### **Section 4: APCC Seasonal Forecast Downscaling**

이 섹션을 통해 Wether Generator 를 활용한 계절예측 상세화 결과를 생산합니다. The period length 의 기간 선택을 통해 1~6 개월 (Section 3 에서 다운로드 한 기간 이내)의 지점 상세화 된 예측자료를 생산할 수 있습니다. 강수량과 최대기온, 최저기온에 대해 1000 개의 시나리오를 생산합니다.

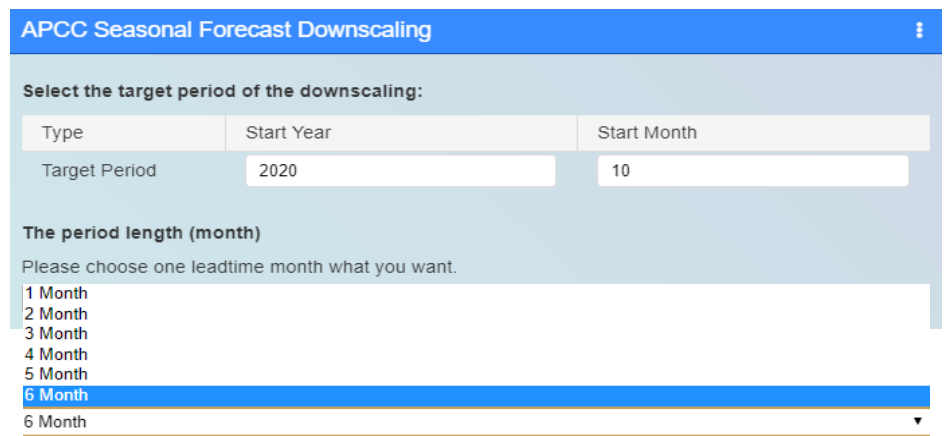